# PS752 Document Camera

## **User Manual – English**

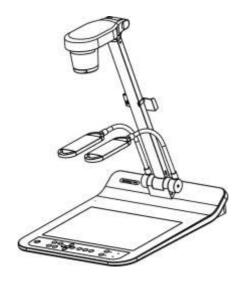

### [Important]

To download the latest version of Quick Start Guide, multilingual user manual, software, or driver, etc., please visit Lumens™ http://www.MyLumens.com/goto.htm

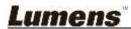

## **Table of Contents**

| Copyrigh             | t Information                                                   | 3         |
|----------------------|-----------------------------------------------------------------|-----------|
| Chapter 1            | 1 Safety Instructions                                           | 4         |
| Preca                | autions                                                         | 5         |
| FCC                  | Warning                                                         | 5         |
| EN55                 | 5032 (CE Radiation) Warning                                     | 5         |
|                      | 2 Package Contents                                              |           |
|                      | 3 Product Overview                                              |           |
| 3.1 <b>Chapter</b> 4 | Relative Operation Position4 Installation and Connections       |           |
| 4.1                  | System diagram                                                  | 8         |
| 4.2                  | Installation and setup                                          | 9         |
| 4.3                  | Connecting to a projector or monitor                            | 9         |
| 4.4                  | Connecting to a Computer and Use Lumens™ Software or an         | 1         |
| Interac              | ctive Whiteboard (IWB)                                          | 9         |
| 4.5                  | Connecting to an HDTV                                           | 10        |
| 4.6                  | For connection to Computer or DVD                               | 10        |
| 4.7                  | Connecting to a computer, projector, and monitor simultaneou    | ısly 11   |
| 4.8                  | Connecting to Audio Input and Output                            | 11        |
| 4.9                  | Connecting to a computer with RS232                             | 12        |
| 4.10                 | Connecting to a TV                                              | 12        |
| 4.11                 | Installing application software                                 |           |
| -                    | 5 Start Using                                                   |           |
| Chapter 6            | 6 Control Panel/Remote Control and Setting Menu                 | 15        |
| 6.1                  | Functions of control panel and remote control                   | 15        |
| 6.2                  | Setting menu                                                    |           |
| Chapter 7            | 7 Descriptions of Major Functions                               | 23        |
| 7.1                  | I would like to automatically adjust the image to have the best | İ         |
| brightn              | ness and focusing performance                                   | 23        |
| 7.2                  | I would like to switch image sources                            | 23        |
| 7.3                  | I would like to set the image source of VGA OUT2                | 23        |
| 7.4                  | I would like to switch the image mode                           | 23        |
| 7.5                  | I would like to make text clearer and photos more colorful      | 23        |
| 7.6                  | I would like to zoom in/out images                              | 24        |
| 7.7                  | I would like to use the manual focus                            | 24        |
| .ume                 | <b>PNS</b> Eng                                                  | glish - 1 |

| 7.8 I would like to adjust the brightness                               | . 24 |
|-------------------------------------------------------------------------|------|
| 7.9 I would like to turn on/off the lamp                                | . 24 |
| 7.10 I would like to freeze images                                      | . 24 |
| 7.11 I would like to rotate the image                                   | . 25 |
| 7.12 I would like to capture images                                     | . 25 |
| 7.13 I would like to record images                                      | . 26 |
| 7.14 I would like to view captured/recorded images                      | . 27 |
| 7.15 I would like to delete the captured/recorded images                | . 27 |
| 7.16 I would like to adjust the output volume                           | . 28 |
| 7.17 I would like to automatically delete the stored images whenever it | is   |
| turned off (Auto Erase)                                                 | . 28 |
| 7.18 I would like to enlarge a part of the image (PAN)                  | . 28 |
| 7.19 I would like to use the MASK and Spotlight function                | . 28 |
| 7.20 I would like to play the slides (Slide Show)                       | . 29 |
| 7.21 I would like to compare images (compare live images with stored    |      |
| image files (PIP))                                                      | . 30 |
| 7.22 I would like to reduce the image noise (Projector Type)            | . 31 |
| 7.23 I would like to lock/unlock keys                                   | . 31 |
| 7.24 I would like to change the power on image                          | . 31 |
| 7.25 I would like to use a USB disk                                     | . 32 |
| 7.26 I would like to resume the factory default setting (Factory Reset) | . 32 |
| 7.27 Computer-related functions                                         |      |
| Chapter 8 Connecting to Microscope                                      |      |
| Chapter 9 Packing the Machine                                           |      |
| Chapter 10 DIP switch setting                                           | . 38 |
| 10.1 Connecting to a projector or monitor                               | . 38 |
| 10.2 Connecting to a TV/DVD                                             |      |
| Chapter 11 Troubleshooting                                              | . 40 |
| Annendiy 1                                                              | 13   |

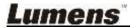

## **Copyright Information**

Copyrights © Lumens Digital Optics Inc. All rights reserved.

Lumens is a trademark that is currently being registered by Lumens Digital Optics Inc.

Copying, reproducing or transmitting this file is not allowed if a license is not provided by Lumens Digital Optics Inc. unless copying this file is for the purpose of backup after purchasing this product.

In order to keep improving the product, Lumens Digital Optics Inc. hereby reserves the right to make changes to product specifications without prior notice. The information in this file is subject to change without prior notice.

To fully explain or describe how this product should be used, this manual may refer to names of other products or companies without any intention of infringement.

Disclaimer of warranties: Lumens Digital Optics Inc. is neither responsible for any possible technological, editorial errors or omissions, nor responsible for any incidental or related damages arising from providing this file, using, or operating this product.

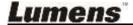

## **Chapter 1 Safety Instructions**

Always follow these safety instructions when setting up and using the Document Camera:

- 1. Do not place Document Camera in tilted position.
- 2. Do not place the Document Camera on an unstable trolley, stand or table.
- 3. Do not use the Document Camera near water or source of heat.
- 4. Use attachments only as recommended.
- 5. Use the type of power source indicated on the Document Camera. If you are not sure of the type of power available, consult your dealer or local electricity company for advice.
- 6. Place the Document Camera on a place that it can be unplugged easily.
- 7. Always take the following precautions when handling the plug. Failure to do so may result in sparks or fire.
  - Ensure the plug is free of dust before inserting it into a socket.
  - Ensure that the plug is inserted into the socket securely.
- 8. Do not overload wall sockets, extension cords or multi-way plug boards as this may cause fire or electric shock.
- 9. Do not place the Document Camera where the cord can be stepped on as this may result in fraying or damage to the lead or the plug.
- 10. Unplug the Document Camera from the wall socket before cleaning. Use a damp cloth for cleaning. Do not use liquid or aerosol cleaners.
- 11. Do not block the slots and openings in the Document Camera case. They provide ventilation and prevent the Document Camera from overheating. Do not place the Document Camera on a sofa, rug or other soft surface or in a built-in installation unless proper ventilation is provided.
- 12. Never push objects of any kind through cabinet slots. Never allow liquid of any kind to spill into the Document Camera.
- 13. Except as specifically instructed in this User Manual, do not attempt to operate this product by yourself. Opening or removing covers may expose you to dangerous voltages and other hazards. Refer all servicing to licensed service personnel.
- 14. Unplug the Document Camera during thunderstorms or if it is not going to be used for an extended period. Do not place the Document Camera or remote control on top of vibrating equipment or heated objects such as a car, etc.
- 15. Unplug the Document Camera from the wall outlet and refer serving to licensed service personnel when the following situations happen:
  - If the power cord or plug becomes damaged or frayed.
  - If liquid is spilled into it or the Document Camera has been exposed to rain or water.

<Note> Using an incorrect battery type in the remote control may result in breakdown. Follow local instructions on how to dispose of used batteries.

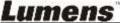

#### Precautions

Warning: To reduce the risk of fire or electric shock, do not expose this appliance to rain or moisture.

This Document Camera has a 3-wire AC line Plug. This is a safety feature to ensure that the plug will fit into the power outlet. Do not try to disable this safety feature.

If the Document Camera will not be used for an extended time, unplug it from the power socket.

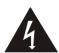

#### Note

Risk of Electric Shock Please do not open it by yourself

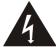

Caution: To reduce the risk of electric shock, do not remove cover (or back). No user-serviceable parts inside. Refer servicing to licensed service personnel.

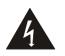

This symbol indicates that this equipment may contain dangerous voltage which could cause electric shock.

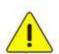

This symbol indicates that there are important operating and maintenance instructions in this User Manual with this unit.

#### ■ FCC Warning

This Document Camera has been tested and found to comply with the limits for a Class A computer device, pursuant to Article 15-J of FCC Rules. These limits are designed to provide reasonable protection against harmful interference in a commercial installation.

This digital apparatus does not exceed the Class A limits for radio noise emissions from digital apparatus as set out in the interference-causing equipment standard entitled "Digital Apparatus," ICES-003 of Industry Canada.

#### ■ EN55032 (CE Radiation) Warning

Warning: Operation of this equipment in a residential environment could cause radio interference.

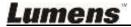

## **Chapter 2 Package Contents**

PS752

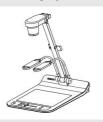

Remote control

#### **Quick Start Guide**

(For download of other language versions, please visit Lumens website)

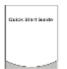

Remote Control Holder

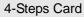

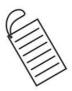

**Power Adapter** 

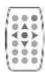

Power cord

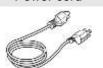

Appearance may vary depending on country/region

Audio Cable

USB cable

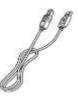

C-Video Cable

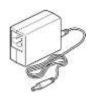

VGA cable

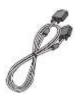

Microscope Adapter

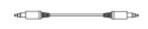

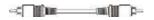

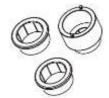

HDMI Cable \* 2

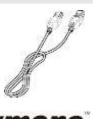

## **Chapter 3 Product Overview**

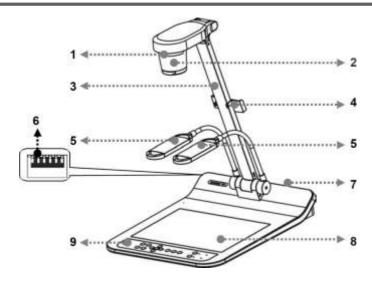

- 1. Remote sensor
- 3. Camera arm
- 5. Auxiliary floodlight and lamp arm
- 7. Input/output port
- 9. Control panel

- 2. Lens
- 4. Remote Control Holder
- 6. DIP switch setting
- 8. Backlight

## 3.1 Relative Operation Position

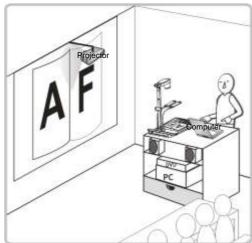

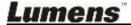

## **Chapter 4 Installation and Connections**

## 4.1 System diagram

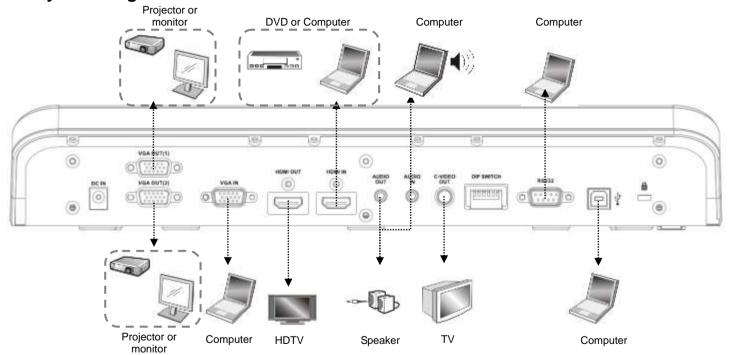

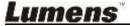

#### 4.2 Installation and setup

 Please set up the DIP switch setting first. Refer to <u>Chapter 10 DIP</u> <u>Switch Setting</u>.

#### 4.3 Connecting to a projector or monitor

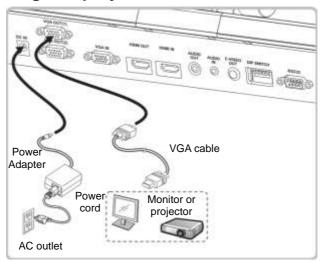

## 4.4 Connecting to a Computer and Use Lumens™ Software or an Interactive Whiteboard (IWB)

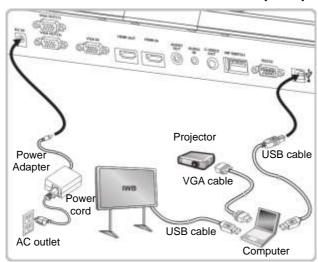

> The driver and software can be downloaded from Lumens website.

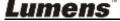

### 4.5 Connecting to an HDTV

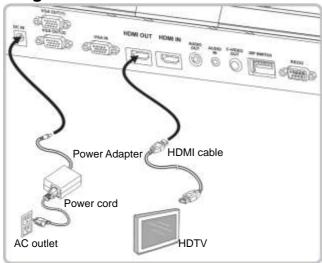

## 4.6 For connection to Computer or DVD

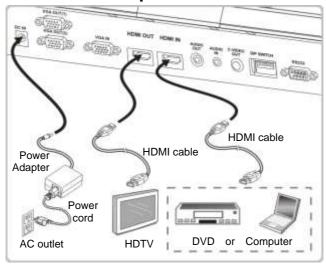

## 4.7 Connecting to a computer, projector, and monitor simultaneously

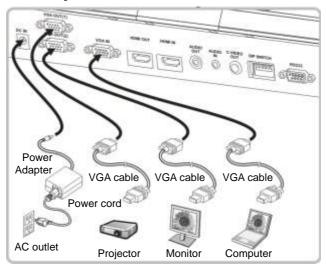

- Press [SOURCE] button to switch the image source.
- For VGA 1 setting, refer to 7.2 I would like to switch image sources.
- For VGA 2 setting, refer to <u>7.3 I would like to set the image source of VGA OUT2</u>.

## 4.8 Connecting to Audio Input and Output

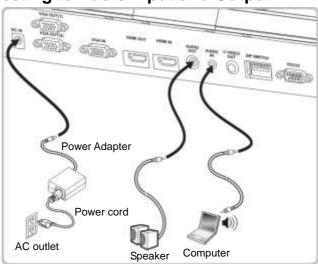

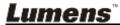

#### 4.9 Connecting to a computer with RS232

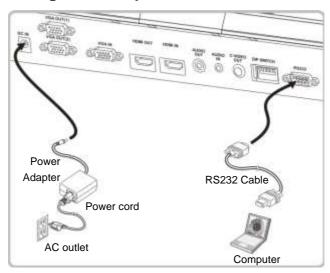

After connecting to the RS232 cable, you can use RS232 commands to control PS752.

#### 4.10 Connecting to a TV

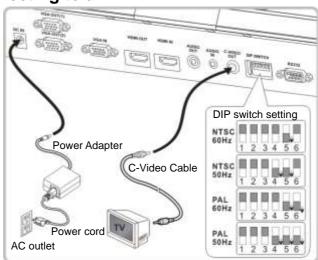

- NTSC: USA, Canada, Mexico, Panama, Chile, Japan, Taiwan, Korea, and Philippines.
- > PAL: Countries/regions not listed above

<Note> You should unplug and reconnect the power cord, and then

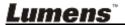

restart the machine for DIP switch setting to take effect. Once C-VIDEO is enabled, VGA OUT is not supported.

<Note> Only the live image can be displayed in C-Video output mode.

#### 4.11 Installing application software

The application software installed on the computer enables you to:

- > Control the PS752.
- Capture and record images.
- > Annotate the image, highlight important details and save it.
- > Support the full screen function.

<Note> Please refer to <a href="Podium View™ software user manual">Podium View™ software user manual</a> for installation steps and software operation.

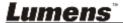

## **Chapter 5 Start Using**

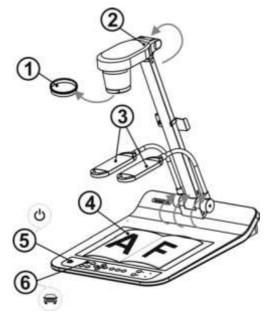

<Note>: Please adjust it to be suitable for the local voltage frequency of 50/60 Hz. For the frequency in actual use, please refer to the manual (Appendix 1).

- 1. Remove the lens cap.
- 2. Pull up the lamp arm to a proper position.
- 3. Place an object to be displayed under the camera.
- 4. Press [POWER] (1) on the **remote control** or **control panel** to power on.
- 5. Press **control panel** [AUTO TUNE] button to optimize the image. You are ready to teach/present.
- 6. Each time the camera head is moved, press [AUTO TUNE] on the remote control or control panel to refocus the lens.

<Note>: According to your request, you can adjust the camera head slightly to aim at the center of the documents when the anchor of lens was reached.

- When using the remote control, aim at the remote sensor on the PS752, and press the power button.
- Once PS752 is turned on, the LED on the control panel will flash a few times and stay lit. Please contact your distributor if the LED does not light up.

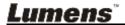

# **Chapter 6 Control Panel/Remote Control and Setting Menu**

## 6.1 Functions of control panel and remote control

<Remark> The below functions are listed alphabetically

| Name                    | Function Descriptions                                                                                                    | Operation                        |
|-------------------------|----------------------------------------------------------------------------------------------------|----------------------------------|
| (1)                     | Turn on and off the Document Camera.                                                                                                    | Remote control/<br>Control panel |
| <b>≺,≻,∧</b> , <b>∀</b> | Move up, down, left or right to select the needed function.                                                                                                    | Remote control/<br>Control panel |
| AUTO TUNE               | Automatically adjust the image to have the best brightness and focusing performance.                                                                                                    | Remote control/<br>Control panel |
| BRT+/-                  | Adjust the brightness of the image.                                                                                                    | Remote control/<br>Control panel |
| CAPTURE<br>/DEL         | Capture and save images to USB disk (priority) or internal memory while displaying live images.  Delete files from the USB disk (priority) or internal memory while reading the stored files (in Playback mode). | Remote control/<br>Control panel |
| ENTER                   | Activate/Enter functions.                                                                                                    | Remote control/<br>Control panel |
| FREEZE                  | Freeze the current image to remain temporarily on the screen. Press again to defreeze.                                                                                                    | Remote control/<br>Control panel |
| LAMP                    | Lamp mode toggle switch.                                                                                                    | Remote control/<br>Control panel |
| MASK                    | Activate Mask/Spotlight mode.                                                                                                    | Remote control                   |
| MENU                    | Activate the setting menu/exit the menu.                                                                                                    | Remote control/<br>Control panel |
| PAN                     | Enable/Disable the partial enlarged mode.                                                                                                    | Remote control                   |

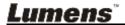

| PIP      | Image comparison (to compare live images with stored image files).                                                   | Remote control                   |
|----------|----------------------------------------------------------------------------------------------------|----------------------------------|
| PLAYBACK | Read files stored in the USB disk (priority) or internal memory.                                                     | Remote control/<br>Control panel |
| RECORD   | Record motion images. Press [Record] to record images to USB disk and press [Record] again to stop recording.        | Remote control/<br>Control panel |
| ROTATE   | Screen rotation 0°/180°/Flip/Mirror                                                                                  | Remote control                   |
| SOURCE 1 | Switch between different image sources of VGA OUT (1) and HDMI OUT:  1. Live images (default).  2. VGA IN / HDMI IN. | Remote control/<br>Control panel |
| SOURCE 2 | Switch between different image sources of VGA OUT (2) VGA Out (VGA OUT(1)) / VGA IN                                  | Control panel                    |
| ZOOM +/- | Increase or decrease the image size.                                                                                 | Remote control/<br>Control panel |

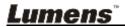

### 6.2 Setting menu

#### 6.2.1 Main menu

<Remark> Press [MENU] on the remote control or control panel to display the setting menu.

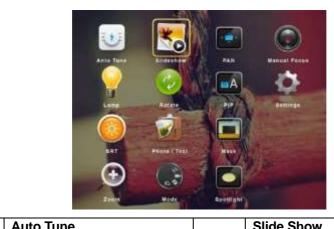

| ₹ <b>*</b> } | Auto Tune Automatically adjust the image to have the best brightness and focusing performance. | *o       | Show the photos or videos stored in the USB disk (priority) or internal memory in slide mode. |
|--------------|------------------------------------------------------------------------------------------------|----------|-----------------------------------------------------------------------------------------------|
| • 🙀 •        | PAN Enable/Disable the partial enlarged mode.                                                  |          | Manual Focus<br>Manual Focus.                                                                 |
|              | <b>LAMP</b> Lamp mode toggle switch.                                                           | C        | Rotate Screen rotation 0°/180°/Flip/Mirror                                                    |
|              | PIP Image comparison (to compare live images with stored image files).                         | Ф        | Set up various functions.                                                                     |
|              | <b>Brightness</b> Adjust the brightness of the image.                                          |          | Photo/Text Select Photo/Text/Gray Mode.                                                       |
|              | Mask Activate the mask mode.                                                                   | $\oplus$ | Zoom Increase or decrease the image size.                                                     |
| (2)          | Mode<br>Select image mode.                                                                     |          | Spotlight Activate the spotlight mode.                                                        |

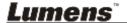

#### 6.2.2 Setting menu

| 1 <sup>st</sup> Level<br>Major<br>Items | 2 <sup>nd</sup> Level Minor<br>Items | 3 <sup>rd</sup> Level<br>Adjustment Values                                                | Function Descriptions                                                                                                    |
|-----------------------------------------|--------------------------------------|-------------------------------------------------------------------------------------------|----------------------------------------------------------------------------------------------------|
|                                         | Capture Mode                         | Single Capture/<br>Time Lapse/<br>Record/Disable                                          | Use the left and right arrow keys to select capture mode.                                                                                         |
|                                         | Capture Time                         | 1. <u>1 hr</u> 2. 2 hr 3. 4 hr 4. 8 hr 5. 24 hr 6. 48 hr 7. 72 hr                         | Use the left and right arrow keys to select the capture time. <note> This will be active only when capture mode is set to time lapse</note>       |
| Capture                                 | Capture<br>Interval                  | 1. 3 sec<br>2. <u>5 sec</u><br>3. 10 sec<br>4. 30 sec<br>5. 1 min<br>6. 2 min<br>7. 5 min | Use the left and right arrow keys to select the capture interval. <note> This will be active only when capture mode is set to time lapse</note>   |
|                                         | Image Quality                        | 1. High<br>2. <u>Medium</u><br>3. Low                                                     | Use the left and right arrow keys to select the image quality for the captured images and recorded videos                                         |
|                                         | Slide Show                           | <u>Enter</u>                                                                              | Show the photos or videos stored in the USB disk (priority) or internal memory in slide mode.                                                     |
|                                         | Delay                                | 1. 0.5 sec<br>2. 1 sec<br>3. 3 sec<br>4. 5 sec<br>5. 10 sec<br>6. Manual                  | Use the left and right arrow keys to select the delay time. Select manual mode to switch images manually.                                         |
| Storage                                 | Copy To USB<br>Disk                  | <u>Enter</u>                                                                              | Use the left and right arrow keys to select, and then press [ENTER] to confirm to copy files from internal memory to USB disk.                    |
|                                         | Delete All                           | Yes/ <u>No</u>                                                                            | Use the left and right arrow keys to select, press [ENTER] to confirm the deletion of all images from the USB disk (priority) or internal memory. |
|                                         | Format                               | Yes/ <u>No</u>                                                                            | Use the left and right arrow keys to select, and then press [ENTER] to format the USB disk (priority) or internal memory.                         |

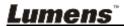

|          | Auto Exposure         | <u>On</u> /Off                                                                                                    | Regardless of outside environment, the machine will adjust the brightness to the optimal condition. Use the left and right arrow keys to select.                                                                                                    |
|----------|-----------------------|----------------------------------------------------------------------------------------------------|----------------------------------------------------------------------------------------------------|
|          | Auto White<br>Balance | <u>Enter</u>                                                                                                    | Regardless of outside light or color, the machine will adjust the color to the optimal condition; Press [ENTER] to execute.                                                                                                    |
| Control  | Audio Out<br>Volume   | 0~ <u><b>A</b></u> ~Max                                                                                                    | Use the left and right arrow keys to adjust the volume.                                                                                                    |
|          | Microphone<br>Levels  | 0~ <u><b>A</b></u> ~Max                                                                                                    | Use the left and right arrow keys to adjust the volume.                                                                                                    |
|          | Projector Type        | <b>DLP</b> /LCD                                                                                                    | Use the left and right arrow keys to select the projector type and reduce image noise.                                                                                                    |
|          | Digital Zoom          | On/ <u>Off</u>                                                                                                    | Use the left and right arrow keys to turn on/off <b>digital zoom</b> .                                                                                                    |
|          | Auto Power On         | <u>On</u> /Off                                                                                                    | Powers on automatically when connected to power supply                                                                                                    |
| Advanced | Language              | 1. English 2. 繁體中文 3. 简体中文 4. Deutsch 5. Français 6. Español 7. Pусский 8. Nederlands 9. Suomi 10. Polski 11. Italiano 12. Português 13. Svenska 14. dansk 15. ČESKY 16. العربية 17. 日本語 18. 한국의 19. ελληνικά | English Traditional Chinese Simplified Chinese German French Spanish Russian Dutch Finnish Polish Italian Portuguese Swedish Danish Czech Arabic Japanese Korean Greek Use the left and right arrow keys in the Language option to select the preferred language. |

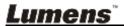

| Lock          | c Down            | On/ <u>Off</u> | Use the left and right arrow keys to turn on/off the lock down function. You can set the password when [On] is selected.                                                        |
|---------------|-------------------|----------------|----------------------------------------------------------------------------------------------------|
| Auto          | Erase             | On/ <u>Off</u> | Use the left and right arrow keys to turn on/off the auto erase function. When [On] is selected, the stored images will automatically be deleted when the system is turned off. |
| Pres          | et Load           | Yes/ <u>No</u> | Read the value of the current image mode. Use the left and right arrow keys to select, and then confirm by pressing [ENTER].                                                    |
| Pres          | et Save           | Yes/ <u>No</u> | Store the value of the current image mode. Use the left and right arrow keys to select, and then confirm by pressing [ENTER].                                                   |
| Spla<br>Setti | sh Screen<br>ings | <u>Enter</u>   | Open Splash Screen Setting window                                                                                                    |
| Fact          | ory Reset         | Yes/ <u>No</u> | Use the left and right arrow keys to select, and then confirm by pressing [ENTER] to restore the factory defaults.                                                              |
| Firm<br>Vers  | ware<br>ion       | NA             | Display FW version                                                                                                    |

### 6.2.3 Mask mode setting menu

| 2 <sup>nd</sup> Level<br>Major<br>Items | 3rd Level<br>Minor Items | 4 <sup>th</sup> Level<br>Adjustment Values | Function Descriptions                                                          |
|-----------------------------------------|--------------------------|--------------------------------------------|--------------------------------------------------------------------------------|
|                                         | Live                     | <u>Enter</u>                               | Press [ENTER] to return to live image.                                         |
|                                         | Transparency             | 0~ <b>2</b> ~3                             | Use the left and right arrow keys to adjust the transparency of the mask.      |
| MASK<br>Mode                            | Step                     | Large/ <u>Medium</u> /Small                | Use the left and right arrow keys to select the step of the mask.              |
| Wiode                                   | V Size                   | 0~ <u><b>A</b></u> ~Max                    | Use the left and right arrow keys to select the vertical height of the mask.   |
|                                         | H Size                   | 0~ <u><b>A</b></u> ~Max                    | Use the left and right arrow keys to select the horizontal length of the mask. |

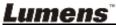

| Exit <u>Enter</u> | Press [ENTER] to confirm your selection and exit the mask mode setting menu. |
|-------------------|------------------------------------------------------------------------------|
|-------------------|------------------------------------------------------------------------------|

6.2.4 Spotlight mode setting menu

| 2 <sup>nd</sup> Level<br>Major<br>Items | 3rd Level<br>Minor Items | 4 <sup>th</sup> Level<br>Adjustment Values | Function Descriptions                                                                             |
|-----------------------------------------|--------------------------|--------------------------------------------|---------------------------------------------------------------------------------------------------|
|                                         | Live                     | <u>Enter</u>                               | Press [ENTER] to return to live image.                                                            |
|                                         | Shape                    | Ellipse/Rectangle                          | Use the left and right arrow keys to select the shape of the spotlight zone.                      |
|                                         | Transparency             | 0~ <b>2</b> ~3                             | Use the left and right arrow keys to adjust the transparency of the border in the spotlight mode. |
| Spotlight<br>Mode                       | Step                     | Large/ <u>Medium</u> /Small                | Use the left and right arrow keys to select the step of the spotlight zone.                       |
| Mode                                    | V Size                   | 0~ <u><b>A</b></u> ~Max                    | Use the left and right arrow keys to adjust the height of the spotlight zone.                     |
|                                         | H Size                   | 0~ <b><u>A</u>~</b> Max                    | Use the left and right arrow keys to adjust the width of the spotlight zone.                      |
|                                         | Exit                     | Enter                                      | Press [ENTER] to confirm your selection and exit the spotlight mode setting menu.                 |

6.2.5 Splash Screen Setting

| 2 <sup>nd</sup> Level<br>Major<br>Items | 3rd Level Minor<br>Items   | 4 <sup>th</sup> Level<br>Adjustment<br>Values | Function Descriptions                                                          |
|-----------------------------------------|----------------------------|-----------------------------------------------|--------------------------------------------------------------------------------|
|                                         | Power On Image<br>Setting  | <u>Default</u> /Customer                      | Select to use [Default/ Customer] power on image                               |
| Culock                                  | Power On Logo<br>Show Time | 4 ~ 30 sec                                    | Set up power on logo show time                                                 |
| Splash<br>Screen<br>Setting             | Power On Image<br>Select   | <u>Enter</u>                                  | Select power on image. Only pictures in JPEG format are supported              |
|                                         | Exit                       | <u>Enter</u>                                  | Press [ENTER] to confirm your selection and exit splash screen setting window. |

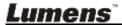

#### 6.2.6 Annotation Tools

After the mouse is connected, right click or left click and hold the mouse to start the tools.

<Note> When the setting menu is activated, the tools cannot be used.

| Icon        | Description                              |
|-------------|------------------------------------------|
| <b>/</b>    | Custom tool 1                            |
| <b>&gt;</b> | Custom tool 2                            |
|             | Eraser                                   |
| Î           | Clear all                                |
| ₩           | Open setting menu of the annotation tool |
| X           | Exit the annotation tool                 |

#### 6.2.7 Setting menu of the annotation tool

| 2 <sup>nd</sup> Level<br>Major<br>Items | 3rd Level Minor<br>Items | 4 <sup>th</sup> Level<br>Adjustment<br>Values                | Function Descriptions     |
|-----------------------------------------|--------------------------|--------------------------------------------------------------|---------------------------|
|                                         | Tools Select             | Pen/Line/ Ellipse / Rectangle                                | Select an annotation tool |
| <b>&gt;</b> 1                           | Color Select             | Red/Blue/Black/<br>Green/Pink/Whit<br>e/Cyan/Yellow          | Select the pen color      |
|                                         | Line Width               | 1~ <u>3</u> ~10                                              | Select the line width     |
|                                         | Tools Select             | Pen/Line/ Ellipse / Rectangle                                | Select an annotation tool |
|                                         | Color Select             | Red/ <u>Blue</u> /Black/<br>Green/Pink/Whit<br>e/Cyan/Yellow | Select the pen color      |
|                                         | Line Width               | 1~ <u>3</u> ~10                                              | Select the line width     |
|                                         | Line Width               | 1~ <u>3</u> ~10                                              | Select the line width     |

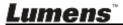

## **Chapter 7 Descriptions of Major Functions**

## 7.1 I would like to automatically adjust the image to have the best brightness and focusing performance Use the remote control or control panel:

1. Press [AUTO TUNE] for the best brightness and focusing performance.

#### 7.2 I would like to switch image sources

Live image is the default image source of VGA OUT (1) and HDMI OUT.

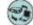

Press [SOURCE] on the remote control or control panel to have

PS752 switch among the following images sources:

- 1. Live images (default).
- 2. VGA IN /HDMI IN

## 7.3 I would like to set the image source of VGA OUT2

The default of image source is based on VGA OUT (1). Press [SOURCE 2] on the control panel to have PS752 switch among the following

images sources:

- 1. VGA OUT(1).
- 2. VGA IN.

#### 7.4 I would like to switch the image mode Use the remote control or control panel:

- 1 Press [MENU] to activate the setting menu.
- 2 Press  $[\blacktriangle]$ ,  $[\blacktriangledown]$ ,  $[\blacktriangledown]$ , or  $[\blacktriangleleft]$  to select [Image Mode].
- 3 Press [▶] or [◄] to the [Normal/Film/Slide/Microscope].
- 4 Press [MENU] to exit.

## 7.5 I would like to make text clearer and photos more colorful

#### 7.5.1 Photo/Text mode descriptions

The default [Photo/Text] mode is in Photo (Photo mode). To change this setting, please use the remote control or the control panel to activate the options of the setting menu.

- [Photo] (default): for viewing photos or text with photos, making photos more colorful.
- [Text]: for viewing text files, making the text clearer.

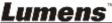

 [Gray]: for viewing black & white photos which will make the grayscale differentiation distinct.

#### 7.5.2 Set up Photo/Text mode

To change the settings, please use the **remote control** or the **control panel**:

- 1. Press [MENU] to activate the setting menu.
- Press [♠], [▼], [▶], or [◄] to select [Photo/Text]. (Please refer to 7.5.1 Photo/Text mode descriptions to make the best choice.)
- 3. Press [ENTER] to activate.
- Press [▶] or [◄] to select the [Photo/Text/Gray].
- 5. Press [MENU] to exit.

#### 7.6 I would like to zoom in/out images

- 1. Press [ZOOM+] on the **remote control** or **control panel** to zoom in images.
- 2. Press [ZOOM-] on the **remote control** or **control panel** to zoom out images.

#### 7.7 I would like to use the manual focus

Use the remote control or control panel:

- 1. Press [MENU] to activate the setting menu.
- 2. Press [♠], [♥], [▶], or [◀] to select [Manual Focus].
- 3. Press [MENU] to exit.

#### 7.8 I would like to adjust the brightness

If you use the remote control or the control panel:

- 1. Press [BRT +] to make it brighter.
- 2. Press [BRT -] to make it darker.

### 7.9 I would like to turn on/off the lamp

The default of the lamp is **Arm lamp.** When using the **remote control** or **control panel**:

 Press [LAMP] to switch On/Off. (in the sequence of arm lamp/backlight/OFF)

#### 7.10I would like to freeze images

1. Press [FREEZE] on the **remote control** or **control panel** to freeze the

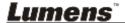

#### 7.11 I would like to rotate the image

#### Remote control:

1. Press [ROTATE] key to rotate the screen. (The sequence of switching is: 0°/180°/Flip/Mirror)

#### Control panel:

- 1. Press [MENU] to activate the setting menu.
- 2. Press  $[\blacktriangle]$ ,  $[\blacktriangledown]$ ,  $[\blacktriangleright]$ , or  $[\blacktriangleleft]$  to select [Rotate].
- 3. Press [ENTER] to activate.
- 4. Press [▶] or [◄] to switch the rotation method. (The sequence of switching is: 0°/180°/Flip/Mirror)
- 5. Press [MENU] to exit.

#### 7.12I would like to capture images

#### 7.12.1 Capture and save images

- 1. Press [CAPTURE/DEL] on the **remote control** or **control panel** to capture and save images.
- You cannot capture images when the capture mode is set to [Disable]. If it is set to [Continuous], you can capture images continuously. Press [CAPTURE/DEL] to start capturing continuously, or press [CAPTURE/DEL] again to exit.
- To change the quality of captured images, please refer to 7.12.2 Setting the quality of captured images.
- To change the settings of captured images, please refer to 7.12.3 Setting continuous capture.

#### 7.12.2 Setting the quality of captured images

- 1. Press [MENU] on the **remote control** or **control panel** to activate the setting menu.
- 2. Press [▲], [▼], [▶], or [◀] to select [Setting].
- 3. Press [ENTER] to activate.
- 4. Press [▶] or [◄] to the [Capture] menu.
- 5. Press [▼] to find [Image Quality].
- 6. Press [▶] or [◄] to select among [High/Medium/Low].
- 7. Press [MENU] to exit.

#### 7.12.3 Setting continuous capture

1. Press [MENU] on the **remote control** or **control panel** to activate the setting menu.

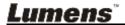

- 2. Press [♠], [♥], [▶], or [◀] to select [Setting].
- 3. Press [ENTER] to activate.
- 4. Press [▶] or [◄] to the [Capture] menu.
- 5. Press [▼]] to the [Capture Mode].
- Press [▶] or [◄] to select [Time Lapse].
- 7. Press [▼] to find [Capture Time]; Press [▶], or [◄] to set capture time.
- 8. Press [▼] to find [Capture Interval]; Press [▶], or [◀] to set interval time.
- 9. Press [MENU] to exit.

### 7.13I would like to record images

<Note> Connect USB disk to PS752 to start recording images.

#### 7.13.1 Recording motion images

<Remark> You may not be able to capture or record images when [Capture Image] mode is set to [Disable].

Use the remote control or control panel:

- 1. Press [RECORD] on the **remote control** to start recording images.
- 2. Record sounds with the built-in microphone of the control panel.
- 3. Press [RECORD] again to stop recording.

#### 7.13.2 Setting the quality of captured images

- Press [MENU] on the remote control or control panel to activate the setting menu.
- 2. Press [ $\blacktriangle$ ], [ $\blacktriangledown$ ], [ $\blacktriangleright$ ], or [ $\blacktriangleleft$ ] to select [Setting].
- 3. Press [ENTER] to activate.
- 4. Press [▶] or [◀] to the [Capture] menu.
- 5. Press [▼] to find [Image Quality].
- Press [▶] or [◄] to select among [High/Medium/Low].
- 7. Press [MENU] to exit.

#### 7.13.3 Recording setup

- 1. Press [MENU] on the **remote control** or **control panel** to activate the setting menu.
- 2. Press [♠], [♥], [▶], or [◀] to select [Setting].
- 3. Press [ENTER] to activate.
- 4. Press [▶] or [◄] to the [Capture] menu.
- 5. Press [▼]] to the [Capture Mode].
- 6. Press [▶] or [◄] to select [Record].
- 7. Press [MENU] to exit.

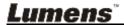

<Remark> When the [Capture Image] mode is set to [Record], the function of [Capture] on the control panel is changed to image recording.

#### 7.13.4 Adjust the volume of microphone

- 1. Press [MENU] on the **remote control** or **control panel** to activate the setting menu.
- 2. Press [♠], [▼], [▶], or [◀] to select [Setting].
- 3. Press [ENTER] to activate.
- 4. Press [▶] or [◀] to the [Control] menu.
- 5. Press [▼] to the [MIC Vol.].
- 6. Press [▶] or [◄] to adjust the volume.
- 7. Press [MENU] to exit.

#### 7.13.5 Playing images

 For playing videos, please refer to <u>7.14 I would like to view</u> captured/recorded images.

#### 7.14I would like to view captured/recorded images

- 1. Press [PLAYBACK] on the **remote control** or **control panel** to display thumbnails of all stored files.
- 2. Press  $[\blacktriangle]$ ,  $[\blacktriangledown]$ , or  $[\blacktriangleleft]$  to select the thumbnail you want to play.
- 3. Press [ENTER] to play.
- 4. When the video is played, press [FREEZE] to pause/play the video or press [ENTER] to stop playing.
- 5. Press [▶] or [◄] to select the next or previous audio/video file.
- 6. Press [▲] or [▼] to adjust the volume of the video.
- 7. Press [MENU] to exit.

<Note> An external speaker must be connected to AUDIO OUT to play sound when you use VGA OUT.

### 7.15I would like to delete the captured/recorded images

Use the remote control or control panel:

- 1. Press [PLAYBACK] to show the thumbnails of all stored files.
- 2. Press [♠], [♥], [▶], or [◀] to select the file you want to delete.
- 3. Press [CAPTURE/DEL] to display a [Delete File] window.
- 4. Press [▶] or [◄] to select [Yes].
- 5. Press [ENTER] to delete the selected file.
- 6. Press [MENU] to exit.

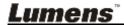

#### 7.16I would like to adjust the output volume

<Note> Volume control is intended to control the external audio output equipment only.

Adjust the volume of the video.

1. In PLAYBACK mode, Press [▲] or [▼] to adjust the volume of the video.

## 7.17I would like to automatically delete the stored images whenever it is turned off (Auto Erase)

Use the remote control or control panel:

- 1. Press [MENU] to activate the setting menu.
- 2. Press  $[\blacktriangle]$ ,  $[\blacktriangledown]$ ,  $[\blacktriangleright]$ , or  $[\blacktriangleleft]$  to select [Setting].
- 3. Press [ENTER] to activate.
- 4. Press [▶] or [◄] to the [Advanced] menu.
- 5. Press [▲] or [▼] to [Auto Erase].
- 6. Press [▶] or [◀] to select [On].
- 7. Press [MENU] to exit.

### 7.18I would like to enlarge a part of the image (PAN)

Use remote control:

- 1. Press [PAN] to activate the partial enlarged mode.
- 2. Press [▲], [▼], [▶], or [◄] to move and view the partial enlarged images.
- 3. Press [MENU] to exit the partial enlarged mode.

#### Use control panel:

- 1. Press [MENU] to activate the setting menu.
- 2. Press [♠], [♥], [▶], or [◀] to select [PAN].
- 3. Press [ENTER] to execute.
- 4. Press [♠], [▼], [◀], or [▶] to move and view the partial enlarged images.
- 5. Press [MENU] to exit the partial enlarged mode.

## 7.19I would like to use the MASK and Spotlight function

#### 7.19.1 I would like to use the mask or spotlight mode

Use remote control:

- Press [MASK] key to enter the Mask/Spotlight mode menu. Press
   [◄] or [▶] to select mode.
- 2. Press [ENTER] to enter the mask or spotlight mode.
- 3. Press  $[\blacktriangle]$ ,  $[\blacktriangledown]$ ,  $[\blacktriangledown]$ , or  $[\blacktriangleright]$  to move the zone position.

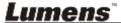

4. Press [MASK] again to return to live image.

#### Use control panel:

- 1. Press [MENU] to activate the setting menu.
- Press [▶] or [◄] to select [Mask]. Press [ENTER] to activate mask mode or select [Spotlight] and press [ENTER] to activate spotlight mode.
- 3. Press  $[\blacktriangle]$ ,  $[\blacktriangledown]$ ,  $[\blacktriangledown]$ , or  $[\blacktriangleright]$  to move the zone position.
- 4. Press [MENU] to activate the image OSD menu.
- Press [▲] or [▼] to select [Live Image].
- 6. Press [ENTER] to return to live image.

#### 7.19.2 I would like to set the size of mask

In Mask mode, use the remote control or control panel:

- 1. Press [MENU] to activate the image OSD menu.
- Press [▲] or [▼] to select the item to be modified [Transparency/Step/

V Size/H Size]. (For details, please refer to 6.2 Setting Menu.)

- 3. Press [◀] or [▶] to perform the modification.
- 4. Press [MENU] to exit the image OSD menu and return to the mask mode.

#### 7.19.3 I would like to set spotlight function

In Spotlight mode, use the remote control or control panel:

- 1. Press [MENU] to activate the image OSD menu.
- Press [▲] or [▼] to select the item to be modified [Shape/Transparency/ Step/V Size/H Size]. (For details, please refer to 6.2 Setting Menu.)
- 3. Press [◀] or [▶] to perform the modification.
- 4. Press [MENU] to exit the image OSD menu and return to spotlight mode.

## 7.20I would like to play the slides (Slide Show)

#### 7.20.1 Setting delay time

- 1. Press [MENU] on the **remote control** or **control panel** to activate the setting menu.
- 2. Press  $[\blacktriangle]$ ,  $[\blacktriangledown]$ ,  $[\blacktriangleright]$ , or  $[\blacktriangleleft]$  to select [Setting].
- 3. Press [ENTER] to activate.
- 4. Press [▶] or [◄] to the [Storage] menu.
- 5. Press [▼] to find [Delay].
- 6. Press [▶] or [◄] to select the delay time between [0.5 sec/1 sec/

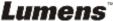

3 sec/5 sec/10 sec/Manual].

7. Press [MENU] to exit.

#### 7.20.2 Playing/Pausing/Stopping the slide show

<Note> Upper limit: The maximum size of single photo is 7 MB. If you use the remote control or the control panel

- 1. Press [MENU] to activate the setting menu.
- 2. Press  $[\blacktriangle]$ ,  $[\blacktriangledown]$ ,  $[\blacktriangleright]$ , or  $[\blacktriangleleft]$  to select [Slide Show].
- 3. Press [ENTER] to play.
- 4. Press [ENTER] again to pause/play.
- 5. Press [MENU] to exit.

## 7.21I would like to compare images (compare live images with stored image files (PIP))

This function will compare and contrast a live image with a stored image.

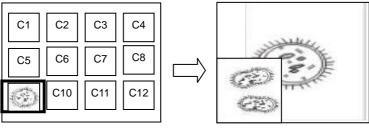

#### Live image Stored image

#### Remote control:

- 1. Press [Playback] to activate the Playback image thumbnails.
- 2. Press  $[\blacktriangle]$ ,  $[\blacktriangledown]$ , or  $[\blacktriangleright]$  to select the file to be compared.
- 3. Press [PIP] to execute image comparison.
- 4. Press  $[\blacktriangle]$ ,  $[\blacktriangledown]$ ,  $[\blacktriangledown]$ , or  $[\blacktriangleright]$  to move the live image.
- 5. Repeat Steps 1 3 to change other image files.
- 6. Press [MENU] to exit.

#### Control panel:

- 1. Press [MENU] to activate the setting menu.
- 2. Press  $[\blacktriangle]$ ,  $[\blacktriangledown]$ ,  $[\blacktriangleright]$ , or  $[\blacktriangleleft]$  to select [PIP].
- 3. Press [ENTER] to activate image comparison.
- 4. Press [♠], [♥], [◀], or [▶] to move the live image.
- 5. Press [MENU] to exit.

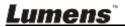

## 7.22I would like to reduce the image noise (Projector Type)

- This function enables Document Camera to automatically clear image noise. The noise is especially obvious when Document Camera is connected to a DLP projector. You can set the DLP projector to improve the image quality.
- 2. If there is special noise when VGA OUT is connected, please set DLP option to improve the image quality.

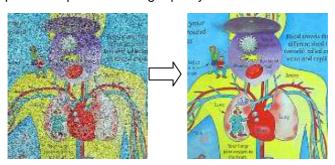

- 2.1. Press [MENU] on the **remote control** or **control panel** to activate the setting menu.
- 2.2. Press  $[\blacktriangle]$ ,  $[\blacktriangledown]$ ,  $[\blacktriangleright]$ , or  $[\blacktriangleleft]$  to select [Setting].
- 2.3. Press [ENTER] to activate.
- 2.4. Press [▶] or [◄] to select [Control].
- 2.5. Press [▼] to [Projector Type].
- 2.6. Press [▶] or [◄] to select [LCD/DLP].
- 2.7. Press [MENU] to exit.

### 7.23I would like to lock/unlock keys

Press and hold [ENTER + LAMP] on the control panel for 2 seconds to lock keys. To unlock keys, repeat the above procedure.

<Remark> This function applies to the keys of the control panel only. The remote control can still be used. If you use the remote control to turn off the power, the keys will be unlocked automatically after reboot.

#### 7.24I would like to change the power on image

<Note> The power on image file must be less than 5 MB and in JPEG format.

<Note> To save the file, please follow the instruction below:

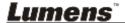

# File path: \DCIM\100MEDIA, for example: J: \DCIM\100MEDIA File name: four English letters+ four numbers, for example: LUMN0001.JPG

- Press [MENU] on the remote control or control panel to activate the setting menu.
- 2. Press [▲], [▼], [▶], or [◀] to select [Setting].
- 3. Press [ENTER] to activate.
- 4. Press [▶] or [◄] to select [Advanced] menu.
- 5. Press [▼] to select [Power On Image Setting].
- 6. Press [ENTER] to activate.
- 7. Press [▲] or [▼] to select [Power On Image Setting] and press [▶] or [◀] to select [Default/Customer].
- 8. Press [▲] or [▼] to select [Power On Logo Show time] and press [▶] or [◀] to set up the time.
- 9. Skip to Step 11 if you select [Default] in Step 7.
- 10.Press [▲] or [▼] to [Power On Image Select] and press [ENTER] to read selected file.
- 11. Press [▼] to [Exit] and press [ENTER] to exit.

#### 7.251 would like to use a USB disk

- 1. Insert the USB disk and a [Copy To USB Disk] dialog box will appear, and you are asked whether to copy files from PS752 to the USB disk.
  - Press [▶] or [◄] on the remote control or control panel to select.

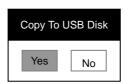

## 7.26I would like to resume the factory default setting (Factory Reset)

#### 7.26.1 Using OSD menu

- Press [MENU] on the remote control or control panel to activate the setting menu.
- 2. Press [▲], [▼], [▶], or [◀] to select [Setting].
- 3. Press [ENTER] to activate.
- 4. Press [▶] or [◄] to select [Advanced] menu.
- Press [▼] to select [Factory Reset].
- 6. Press [▶] or [◀] to select [Yes].

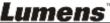

7. Press [ENTER] to execute.

#### 7.26.2 Use Compound Key

1. Use the **control panel**, and press **[ENTER] + [MENU]** simultaneously to restore the initial value.

<Note> Before using the compound keys, please remove all VGA-IN devices.

#### 7.27 Computer-related functions

Ensure that the USB cable is connected and the drivers are installed before using the computer-related functions. Refer to <a href="#">Chapter 4 Installation and Connections</a> in this user manual

#### 7.27.1 I would like to insert a photo in MS-Paint

1. Click [File/From Scanner or Camera] in MS-Paint as shown in the bottom left figure.

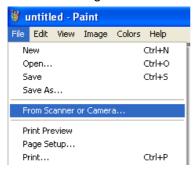

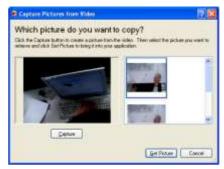

- 2. Click [Capture] to get the live images, as shown in the top right figure.
- 3. Click the image as shown in the right side of the top right figure.
- 4. Click [Get Picture]. It will capture the photo of live image. <a href="Remark">Remark</a> Support Windows XP Operation System only.

#### 7.27.2 I would like to insert photos in Photoshop

1. Click [File/Read-in/WIA-USB Video Device] in *Photoshop* 

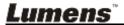

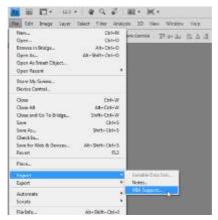

2. Click [Capture], and click the image as shown in the right side of the figure below. Then click [Get Picture].

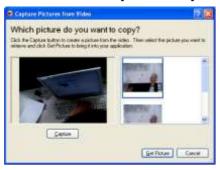

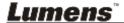

## **Chapter 8 Connecting to Microscope**

- 1 Mount the microscope adapter accessories onto the microscope <Note> Please choose an appropriate microscope adapter. Microscope adapter accessories are applicable to eyepieces of Ø28 mm, Ø31 mm, Ø33 mm, and Ø34 mm.
- 2 The lens of PS752 connects with the microscope adapter

For eyepieces of Ø33 mm or Ø34 mm, only fit one microscope adapter (with the greatest diameter).

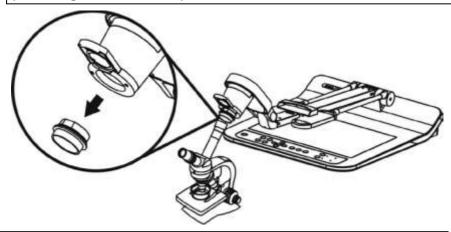

For eyepieces of Ø28 mm or Ø31 mm, fit one microscope adapter with the greatest diameter along with another appropriate one.

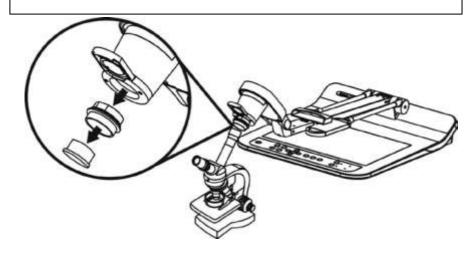

- 3 Select the [Microscope] mode
  - 3.1. If you use the remote control or the control panel
    - 3.1.1. Press [MENU] to enter the setting menu.
    - 3.1.2. Press  $[\blacktriangle]$ ,  $[\blacktriangledown]$ , or  $[\blacktriangleleft]$  to select [Image Mode].
    - 3.1.3. Press [▶] or [◄] to the [Microscope].
    - 3.1.4. Press [MENU] to exit.
- 4 If the image is not clear
  - 4.1. Please adjust the focus of microscope
  - 4.2. Press [AUTO TUNE] button on the **control panel** to activate the auto focus
- 5 Digital zoom
  - 5.1. If you use the **remote control or** the **control panel** 
    - 5.1.1. Press [MENU] to enter the setting menu.
    - 5.1.2. Press [▶] or [◄] to the [Control].
    - 5.1.3. Press [▼] to select [Digital Zoom].
    - 5.1.4. Press [▶] or [◀] to the [On].
    - 5.1.5. Press [ZOOM +] / [ZOOM ].
- <Note> Please reset to normal mode after using the microscope, otherwise, you are unable to use zoom in/out function.
  - Press [MENU] on the remote control or control panel to enter the setting menu.
  - 2. Press  $[\blacktriangle]$ ,  $[\blacktriangledown]$ ,  $[\blacktriangleright]$ , or  $[\blacktriangleleft]$  to select [Image Mode].
  - 3. Press [▶] or [◀] to the [Normal].
  - 4. Press [MENU] to exit.

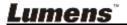

## **Chapter 9 Packing the Machine**

- 1. Put the remote control back to the holder.
- 2. Fold back the camera head to align with the arm.
- 3. Turn the two lamp arms and the arm of camera head down and adjust them to be parallel with the platform.
- 4. Put the lens cap on the camera head.
- 5. Finally, fold the machine as in the following figure.

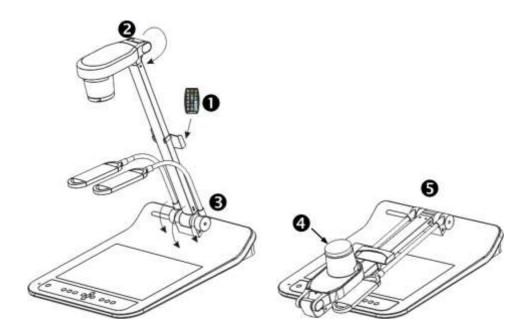

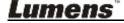

## **Chapter 10 DIP switch setting**

<Note> You should unplug and reconnect the power cord, and then restart the PS752 for all DIP switch settings to take effect.

#### 10.1 Connecting to a projector or monitor

#### 10.1.1 XGA 60 Hz output (default values) XGA 50 Hz output

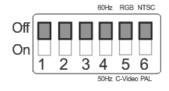

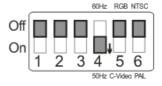

#### 10.1.2 SXGA 60Hz output

Off 00Hz RGB NTSC

On 1 2 3 4 5 6

50Hz C-Video PAL

#### SXGA 50Hz output

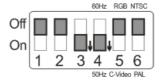

#### 10.1.3 WXGA 60Hz output

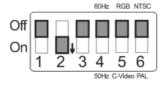

WXGA 50Hz output

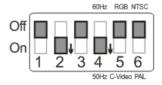

#### 10.1.4 1080P 60Hz output

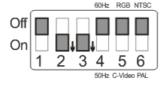

#### 1080P 50Hz output

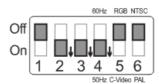

## 10.2 Connecting to a TV/DVD

10.2.1 NTSC: USA, Taiwan, Panama, Philippines, Canada, Chile, Japan, Korea, and Mexico.

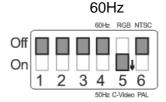

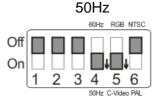

10.2.2 PAL: Countries/regions not listed above.

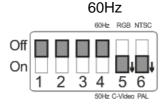

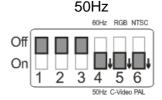

<Remark> VGA is not supported once C-VIDEO is enabled.

## **Chapter 11 Troubleshooting**

This chapter describes problems you may encounter while using PS752. If you have questions, please refer to related chapters and follow all the suggested solutions. If the problem still occurred, please contact our distributors or service center.

| cente |                 |                                                                      |  |  |  |  |  |  |
|-------|-----------------|----------------------------------------------------------------------|--|--|--|--|--|--|
| No.   | Problems        | Solutions                                                            |  |  |  |  |  |  |
| 1     | Boot without    | Make sure you have plugged in the power cord.                        |  |  |  |  |  |  |
|       | power signal    |                                                                      |  |  |  |  |  |  |
| 2     | No image        | Check the power.                                                     |  |  |  |  |  |  |
|       | output from the | 2. Check all cable connections. Refer to <a href="#">Chapter 4</a>   |  |  |  |  |  |  |
|       | PS752           | Installation and Connections in this manual.                         |  |  |  |  |  |  |
|       |                 | 3. Check the [Source], refer to 7.2 I would like to                  |  |  |  |  |  |  |
|       |                 | switch image sources of Chapter 7 Descriptions                       |  |  |  |  |  |  |
|       |                 | of Major Functions.                                                  |  |  |  |  |  |  |
|       |                 | 4. Check the settings for the source of the projector.               |  |  |  |  |  |  |
|       |                 | Please refer to the user manual of the projector.                    |  |  |  |  |  |  |
|       |                 | 5. Check if DIP switch is properly set. Please refer to              |  |  |  |  |  |  |
|       |                 | Chapter 10 DIP Switch Setting for related settings.                  |  |  |  |  |  |  |
| 3     | Unable to focus | Probably the document is too close. Press [ZOOM -] on                |  |  |  |  |  |  |
|       |                 | the <b>remote control</b> or <b>control panel</b> . Or pull away the |  |  |  |  |  |  |
|       |                 | distance between document and lens, then press                       |  |  |  |  |  |  |
|       |                 | [AUTO TUNE] to activate auto focus.                                  |  |  |  |  |  |  |
| 4     | The image is    | Check the Auto Image setting of your projector. Please               |  |  |  |  |  |  |
|       | incomplete      | refer to the user manual of the projector or check for the           |  |  |  |  |  |  |
|       |                 | DIP switch setting.                                                  |  |  |  |  |  |  |
| 5     | Lumens          | Lumens Document Camera, Podium View™ and                             |  |  |  |  |  |  |
|       | Document        | other applications cannot be used simultaneously. Only               |  |  |  |  |  |  |
|       | Camera, Podium  | one application can be executed at a time. Please close              |  |  |  |  |  |  |
|       | View™ and       | the currently running applications and then execute the              |  |  |  |  |  |  |
|       | other           | application to be used.                                              |  |  |  |  |  |  |
|       | applications    |                                                                      |  |  |  |  |  |  |
|       | cannot be used  |                                                                      |  |  |  |  |  |  |
|       | simultaneously  |                                                                      |  |  |  |  |  |  |
| 6     | When PS752 is   | Please make sure the arm lamp is set to [Off]. For the               |  |  |  |  |  |  |
|       | turned on, the  | switch-on or -off of arm lamp, please refer to 7.9 I would           |  |  |  |  |  |  |
|       | auxiliary       | like to turn on/off the lamp of Chapter 7                            |  |  |  |  |  |  |
|       | floodlight do   | <b>Descriptions of Major Functions</b> .                             |  |  |  |  |  |  |
|       | not light       |                                                                      |  |  |  |  |  |  |
| 7     | PS752 fails to  | Check to see if the stored data have reached the                     |  |  |  |  |  |  |
|       | store images or | maximum size of the USB disk (priority) or internal                  |  |  |  |  |  |  |
|       | react           | memory.                                                              |  |  |  |  |  |  |
|       |                 | 2. Please make sure if the capture function is set to                |  |  |  |  |  |  |
|       |                 | continuous mode or the time for capture is set to be                 |  |  |  |  |  |  |

|    |                                                                                   | long. For the related setting, please refer to 7.12 I would like to capture images of Chapter 7 Descriptions of Major Functions.                                                                                                    |
|----|-----------------------------------------------------------------------------------|----------------------------------------------------------------------------------------------------|
| 8  | The images outputted from PS752 are too bright, dark or vague.                    | Press [AUTO TUNE] button to automatically adjust the image to have the best brightness and focusing performance.                                                                                                    |
| 9  | Unable to record images                                                           | <ol> <li>Check to see if the stored data have reached the maximum size of the USB disk.</li> <li>The recording function is not supported in the internal memory. Please make sure that USB disk is inserted for image recording.</li> </ol>                                                                                                    |
| 10 | The operating steps in the manual are not applicable to the machine               | The operating steps in the manual may be not applicable to the machine due to improvement in functions. Check to see if the Firmware version of your machine is up-to-date.  1 Please go to Lumens official website to check whether the latest version is available for update. www.Mylumens.com/goto.htm  2 The steps to check the FW version are as below: 2.1 Press [MENU] on the remote control or control panel to activate the setting menu. 2.2 Press [♣], [▼], [▶], or [◄] to select [Setting]. 2.3 Press [ENTER] to activate. 2.4 Press [▶] or [◄] to select [Advanced] menu. 2.5 View [Firmware Version].  If you are not sure whether it is the latest version, please consult your distributor for advice.  http://www.Mylumens.com/en/Request_form.php |
| 11 | How to unlock<br>the locked<br>device                                             | <ol> <li>Press [MENU] on the remote control or control panel to activate the setting menu.</li> <li>Press [♠], [▼], [▶], or [◄] to select [Setting].</li> <li>Press [ENTER] to activate.</li> <li>Press [▶] or [◄] to select [Advanced] menu.</li> <li>Press [▼] to [Lock Down].</li> <li>Press [▶] or [◄] to select [Off] and cancel the password setting function.</li> </ol>                                                                                                    |
| 12 | After using the USB cable to connect to a computer, modify VGA OUT (1) to VGA IN. | After using the USB cable to connect to a computer, only Live Image output is available.                                                                                                    |

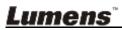

|    | VGA IN/HDMI IN image output is not available through USB |                                                          |
|----|----------------------------------------------------------|----------------------------------------------------------|
| 13 | The output                                               | Please refer to the Appendix 1 in the manual to confirm  |
|    | image is not                                             | the applicable voltage frequency, and reset it according |
|    | clear with water                                         | to the instruction in Chapter 10 DIP Switch Setting.     |
|    | ripples                                                  |                                                          |
| 14 | The data in the                                          | The USB flash drive with the capacity of 4 G and         |
|    | USB flash drive                                          | above is recommended (up to 32 G supported)              |
|    | cannot be read.                                          | 2. Please make sure the file was saved at the specified  |
|    |                                                          | path: \DCIM\100MEDIA. (E.g.: J: \DCIM\100MEDIA)          |
|    |                                                          | 3. Please make sure the file is named appropriately,     |
|    |                                                          | e.g. four English letters + four numbers. (E.g.:         |
|    |                                                          | LUMN0001.JPG)                                            |

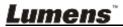

## **Appendix 1**

Power frequency for each country in the world

| English                                                                                                    | Region or Country   | >         | Region or Country | >         | Region or Country | >         |
|----------------------------------------------------------------------------------------------------|---------------------|-----------|-------------------|-----------|-------------------|-----------|
| Algeria         50         Colombia         60         Grenada         50           Angola         50         Congo         50         Guatemala         60           Antiqua         50         Costa Rica         60         Guinea         50           Argentina         50         Cuba         60         Gayana         50           Australia         50         Cyprus         50         Haiti         60           Australia         50         Czechoslov-akia         50         Hawaii         60           Azores         50         Dahomey         50         Honduras         60           Bahamas         60         Den mark         50         Honduras         60           Bahrain         60         Den mark         50         Honduras         50           Barrain         60         Dominican         60         Hungary         50           Babados         50         Dubai         50         Ice land         50           Babados         50         Ecuador         60         India         50           Belgium         50         Egypt         50         Indonesin         50           Bermuda <th>English</th> <th>Frequency</th> <th>English</th> <th>Frequency</th> <th>English</th> <th>Frequency</th> | English             | Frequency | English           | Frequency | English           | Frequency |
| Angola         50         Congo         50         Guatemala         60           Antiqua         50         Costa Rica         60         Guinea         50           Argentina         50         Cuba         60         Gayana         50           Australia         50         Cyprus         50         Hatti         60           Austria         50         Czechoslov-akia         50         Hawaii         60           Azores         50         Dahomey         50         Honduras         60           Bahamas         60         Den mark         50         Hong Kong         50           Bahrain         60         Dominican         60         Hungary         50           Bahrain         60         Dominican         60         Hungary         50           Bahrain         60         Dominican         60         Hungary         50           Bahrain         60         Dominican         60         Hungary         50           Babados         50         Dubai         50         Hungary         50           Bapados         50         Dubai         50         Indian         50           Bermuda <td></td> <td></td> <td></td> <td></td> <td></td> <td></td>                                                 |                     |           |                   |           |                   |           |
| Antiqua         50         Costa Rica         60         Guinea         50           Argentina         50         Cuba         60         Gayana         50           Australia         50         Cyprus         50         Haiti         60           Austria         50         Czechoslov-akia         50         Hawaii         60           Azores         50         Dahomey         50         Honduras         60           Bahamas         60         Den mark         50         Hong Kong         50           Bahrain         60         Dominican         60         Hungary         50           Babados         50         Dubai         50         Ice land         50           Babados         50         Egypt         50         Indonesin         50           Belgium         50         Egypt         50         Indonesin         50           Bermuda         60         El Salvador         60         Iran         50           Bolivia         50         Equatorial Guinea         50         Ireland         50           Broswana         50         Ethiopia         50         Ireland         50 <t< td=""><td></td><td></td><td></td><td></td><td></td><td></td></t<>                                             |                     |           |                   |           |                   |           |
| Argentina         50         Cuba         60         Gayana         50           Australia         50         Cyprus         50         Halti         60           Austria         50         Czechoslov-akia         50         Hawaii         60           Azores         50         Dahomey         50         Hong Kong         50           Bahrana         60         Den mark         50         Hong Kong         50           Bahrain         60         Den mark         50         Hong Kong         50           Bangladesh         50         Dubai         50         Ice land         50           Bangladesh         50         Dubai         50         Ice land         50           Babados         50         Ecuador         60         India         50           Belgium         50         Egypt         50         Indonesin         50           Bermuda         60         El Salvador         60         Iran         50           Bolivia         50         Equatorial Guinea         50         Iraq         50           Botswana         50         Equatorial Guinea         50         Iraq         50                                                                                                    |                     |           | Congo             |           |                   |           |
| Australia         50         Cyprus         50         Haiti         60           Austria         50         Czechoslov-akia         50         Hawaii         60           Azores         50         Dahomey         50         Honduras         60           Bahamas         60         Den mark         50         Hong Kong         50           Bahrain         60         Dominican         60         Hungary         50           Babados         50         Dubai         50         Ice land         50           Babados         50         Egypt         50         Indonesin         50           Belgium         50         Egypt         50         Indonesin         50           Belgium         50         Egypt         50         Indonesin         50           Bermuda         60         El Salvador         60         Iraq         50           Bermuda         50         Equatorial Guinea         50         Iraq         50           Botswana         50         Equatorial Guinea         50         Iraq         50           Brazil         50         Faeroe Island         50         Isle of Man         50 <tr< td=""><td></td><td></td><td></td><td></td><td></td><td>_</td></tr<>                              |                     |           |                   |           |                   | _         |
| Austria         50         Czechoslov-akia         50         Hawaii         60           Azores         50         Dahomey         50         Honduras         60           Bahamas         60         Den mark         50         Hong Kong         50           Bahrain         60         Dominican         60         Hungary         50           Bamgladesh         50         Dubai         50         Ice land         50           Babados         50         Ecuador         60         India         50           Belgium         50         Egypt         50         Indonesin         50           Belgium         50         Equatorial Guinea         50         Iraq         50           Bermuda         60         Equatorial Guinea         50         Iraq         50           Botivana         50         Equatorial Guinea         50         Iraq         50           Brazil         50         Faeroe Island         50         Isle of Man         50           Bulgaria         50         Fiji         50         Israel         50           Burma         50         Finland         50         Italy         50 <t< td=""><td></td><td></td><td></td><td></td><td></td><td></td></t<>                                |                     |           |                   |           |                   |           |
| Azores         50         Dahomey         50         Honduras         60           Bahamas         60         Den mark         50         Hong Kong         50           Bahrain         60         Dominican         60         Hungary         50           Bangladesh         50         Dubai         50         Ice land         50           Babados         50         Ecuador         60         India         50           Belgium         50         Egypt         50         Indonesin         50           Belgium         50         Egypt         50         Indonesin         50           Bermuda         60         El Salvador         60         Iran         50           Bolivia         50         Equatorial Guinea         50         Iraq         50           Botswana         50         Ethiopia         50         Ireland         50           Botswana         50         Ethiopia         50         Isle of Man         50           Brazil         50         Faeroe Island         50         Isle of Man         50           Buryaria         50         Fiji         50         Islay         50                                                                                                    | Australia           |           | Cyprus            |           |                   | 60        |
| Bahamas         60         Den mark         50         Hong Kong         50           Bahrain         60         Dominican         60         Hungary         50           Bangladesh         50         Dubai         50         Ice land         50           Babados         50         Ecuador         60         India         50           Belgium         50         Egypt         50         Indonesin         50           Bermuda         60         El Salvador         60         Iran         50           Bermuda         50         Equatorial Guinea         50         Iraq         50           Botswana         50         Ethiopia         50         Iraq         50           Botswana         50         Ethiopia         50         Iraq         50           Botswana         50         Ethiopia         50         Iraq         50           Botswana         50         Ethiopia         50         Iraq         50           Buryan         50         Faeroe Island         50         Isle of Man         50           Buryan         50         Friji         50         Italy         50           Buryan </td <td>Austria</td> <td></td> <td></td> <td></td> <td></td> <td>60</td>                                  | Austria             |           |                   |           |                   | 60        |
| Bahrain         60         Dominican         60         Hungary         50           Bangladesh         50         Dubai         50         Ice land         50           Babados         50         Ecuador         60         India         50           Belgium         50         Egypt         50         Indonesin         50           Bermuda         60         El Salvador         60         Iran         50           Bolivia         50         Equatorial Guinea         50         Iraq         50           Botswana         50         Ethiopia         50         Ireland         50           Botswana         50         Ethiopia         50         Ireland         50           Botswana         50         Ethiopia         50         Ireland         50           Botswana         50         Ethiopia         50         Ireland         50           Botswana         50         Ethiopia         50         Ireland         50           Bugaria         50         Faeroe Island         50         Isle of Man         50           Bugaria         50         Fiji         50         Isle of Man         50                                                                                                    | Azores              | 50        | Dahomey           |           |                   | 60        |
| Bangladesh         50         Dubai         50         Ice land         50           Babados         50         Ecuador         60         India         50           Belgium         50         Egypt         50         Indonesin         50           Bermuda         60         El Salvador         60         Iraq         50           Bolivia         50         Equatorial Guinea         50         Iraq         50           Botswana         50         Ethiopia         50         Ireland         50           Brazil         50         Faeroe Island         50         Isle of Man         50           Bugaria         50         Fiji         50         Israel         50           Burma         50         Fiji         50         Israel         50           Burma         50         Finland         50         Italy         50           Burundi         50         France         50         Ivory Coast         50           Cambodia         50         French Guiana         50         Jamaica         50           Cameron         50         Gabon         50         Japan         60           Canada <td>Bahamas</td> <td></td> <td></td> <td>50</td> <td>Hong Kong</td> <td></td>                                | Bahamas             |           |                   | 50        | Hong Kong         |           |
| Babados         50         Ecuador         60         India         50           Belgium         50         Egypt         50         Indonesin         50           Bermuda         60         El Salvador         60         Iran         50           Bolivia         50         Equatorial Guinea         50         Iraq         50           Botswana         50         Ethiopia         50         Iraq         50           Botswana         50         Ethiopia         50         Iraq         50           Botswana         50         Ethiopia         50         Iraq         50           Botswana         50         Ethiopia         50         Iraq         50           Botswana         50         Ethiopia         50         Ireland         50           Brazil         60         Faeroe Island         50         Ireland         50           Bugaria         50         Fiji         50         Israel         50           Bugaria         50         Fiji         50         Israel         50           Burnad         50         France         50         Ivory Coast         50           Cambodia                                                                                                    |                     | 60        |                   | 60        |                   |           |
| Belgium         50         Egypt         50         Indonesin         50           Bermuda         60         El Salvador         60         Iran         50           Bolivia         50         Equatorial Guinea         50         Iraq         50           Botswana         50         Ethiopia         50         Ireland         50           Brazil         50         Faeroe Island         50         Isle of Man         50           Bulgaria         50         Faeroe Island         50         Isle of Man         50           Burma         50         Fiji         50         Israel         50           Burma         50         Finland         50         Italy         50           Burundi         50         France         50         Ivory Coast         50           Burundi         50         France         50         Ivory Coast         50           Cambodia         50         French Guiana         50         Jamaica         50           Cameroon         50         Gabon         50         Japan         50           Canada         60         Gambia         50         Jordan         50                                                                                                    |                     |           |                   |           |                   |           |
| Bermuda         60         El Salvador         60         Iran         50           Bolivia         50         Equatorial Guinea         50         Iraq         50           Botswana         50         Ethiopia         50         Ireland         50           Brazil         50         Faeroe Island         50         Isle of Man         50           Burgaria         50         Fiji         50         Israel         50           Burma         50         Finland         50         Italy         50           Burundi         50         France         50         Ivory Coast         50           Cambodia         50         French Guiana         50         Jamaica         50           Cameroon         50         Gabon         50         Japan         50           Cameroon         50         Gabon         50         Jordan         50           Canada         60         Gambia         50         Jordan         50           Canada         60         Gambia         50         Jordan         50           Canada         60         Germany         50         Kenya         50           Canada                                                                                                    |                     | 50        | Ecuador           | 60        |                   | 50        |
| Bolivia         50         Equatorial Guinea         50         Iraq         50           Botswana         50         Ethiopia         50         Ireland         50           Brazil         50         Faeroe Island         50         Isle of Man         50           Burgaria         50         Fiji         50         Israel         50           Burma         50         Finland         50         Italy         50           Burundi         50         France         50         Ivory Coast         50           Cambodia         50         French Guiana         50         Jamaica         50           Cameroon         50         Gabon         50         Japan         50           Cameroon         50         Gabon         50         Jordan         50           Camada         60         Gambia         50         Jordan         50           Canada         60         Gambia         50         Jordan         50           Canada         60         Gambia         50         Jordan         50           Canada         60         Gambia         50         Jordan         50           Canada                                                                                                    |                     |           |                   |           |                   |           |
| Botswana         50         Ethiopia         50         Ireland         50           Brazil         50         Faeroe Island         50         Isle of Man         50           Bulgaria         50         Fiji         50         Israel         50           Burma         50         Finland         50         Italy         50           Burundi         50         France         50         Ivory Coast         50           Cambodia         50         French Guiana         50         Jamaica         50           Cambodia         50         French Guiana         50         Japan         50           Cameroon         50         Gabon         50         Japan         50           Cameroon         50         Gabon         50         Japan         50           Canada         60         Gambia         50         Jordan         50           Canada         60         Gambia         50         Jordan         50           Canada         60         Gambia         50         Kenya         50           Cantral Africa Rep.         50         Ghana         50         Korea         60           Ceylon <td></td> <td></td> <td></td> <td>60</td> <td>Iran</td> <td>50</td>                                          |                     |           |                   | 60        | Iran              | 50        |
| Brazil         50 60 60         Faeroe Island         50 Isle of Man         50           Bulgaria         50 Fiji         50 Israel         50           Burma         50 Finland         50 Italy         50           Burundi         50 France         50 Ivory Coast         50           Cambodia         50 French Guiana         50 Jamaica         50           Cameroon         50 Gabon         50 Japan         50           Canada         60 Gambia         50 Jordan         50           Canada         60 Gambia         50 Jordan         50           Canarylslan-d         50 Germany         50 Kenya         50           Central Africa Rep.         50 Ghana         50 Korea         60           Ceylon         50 Gibraltar         50 Kuwait         50           Chad         50 Gibraltar         50 Kuwait         50           Chad         50 Greet Britain         50 Lebanon         50           Challe         50 Greece         50 Lesotho         50           Chile         50 Greenland         50 Liberia         60           Libya         50 Greenland         50 Liberia         60           Libya         50 Pakistan         50 Tahiti                                                               | Bolivia             | 50        |                   | 50        | Iraq              | 50        |
| Brazil         60         Faeroe Island         50         Isle of Man         50           Bulgaria         50         Fiji         50         Israel         50           Burma         50         Finland         50         Italy         50           Burundi         50         France         50         Ivory Coast         50           Cambodia         50         French Guiana         50         Jamaica         50           Cameroon         50         Gabon         50         Japan         50           Cameroon         50         Gabon         50         Japan         50           Cameroon         50         Gabon         50         Japan         50           Cameroon         50         Gabon         50         Japan         50           Cameroon         50         Gabon         50         Japan         50           Cameroon         50         Gabon         50         Japan         50           Cameroon         50         Gambia         50         Jordan         50           Canada         60         Gambia         50         Kenya         50           Central Africa Rep.                                                                                                    | Botswana            |           | Ethiopia          | 50        | Ireland           | 50        |
| Burma         50         Finland         50         Italy         50           Burundi         50         France         50         Ivory Coast         50           Cambodia         50         French Guiana         50         Jamaica         50           Cameroon         50         Gabon         50         Japan         50           Canada         60         Gambia         50         Jordan         50           Canarylslan-d         50         Germany         50         Kenya         50           Canarylslan-d         50         Germany         50         Kenya         50           Central Africa Rep.         50         Ghana         50         Korea         60           Ceylon         50         Gibraltar         50         Kuwait         50           Chad         50         Great Britain         50         Lebanon         50           Chad         50         Greece         50         Lesotho         50           Chile         50         Greenland         50         Liberia         60           Libya         50         Pakistan         50         Tahiti         60           Macao <td>Brazil</td> <td></td> <td>Faeroe Island</td> <td>50</td> <td>Isle of Man</td> <td>50</td>               | Brazil              |           | Faeroe Island     | 50        | Isle of Man       | 50        |
| Burma         50         Finland         50         Italy         50           Burundi         50         France         50         Ivory Coast         50           Cambodia         50         French Guiana         50         Jamaica         50           Cameroon         50         Gabon         50         Japan         50           Canada         60         Gambia         50         Jordan         50           Canada         60         Gambia         50         Jordan         50           Canada         50         Germany         50         Kenya         50           Canarylslan-d         50         Germany         50         Kenya         50           Central Africa Rep.         50         Ghana         50         Korea         60           Ceylon         50         Gibraltar         50         Kuwait         50           Chad         50         Great Britain         50         Lebanon         50           Chad         50         Greece         50         Lesotho         50           Chile         50         Greenland         50         Syria         50           Luxembourg                                                                                                    | Bulgaria            | 50        | Fiji              | 50        | Israel            | 50        |
| Cambodia         50         French Guiana         50         Jamaica         50           Cameroon         50         Gabon         50         Japan         50           Canada         60         Gambia         50         Jordan         50           CanaryIslan-d         50         Germany         50         Kenya         50           Central Africa Rep.         50         Ghana         50         Korea         60           Ceylon         50         Gibraltar         50         Kuwait         50           Chad         50         Great Britain         50         Lebanon         50           Chad         50         Great Britain         50         Lesotho         50           Chile         50         Greece         50         Lesotho         50           Chile         50         Greenland         50         Liberia         60           Libya         50         Oman         50         Syria         50           Luxembourg         50         Pakistan         50         Tahiti         60           Macao         50         Paraguay         50         Tanzania         50           Majokca I                                                                                                    |                     | 50        | Finland           | 50        | Italy             | 50        |
| Cameroon         50         Gabon         50         Japan         50           Canada         60         Gambia         50         Jordan         50           CanaryIslan-d         50         Germany         50         Kenya         50           Central Africa Rep.         50         Ghana         50         Korea         60           Ceylon         50         Gibraltar         50         Kuwait         50           Chad         50         Great Britain         50         Lebanon         50           Channel Island         50         Greece         50         Lesotho         50           Chile         50         Greenland         50         Liberia         60           Libya         50         Oman         50         Syria         50           Luxembourg         50         Pakistan         50         Tahiti         60           Macao         50         Panama         60         R.O.C. Taiwan         60           Madeiral         50         Paraguay         50         Tanzania         50           Malagasy         50         Philippines         60         Togo Rep.of         50                                                                                                    | Burundi             | 50        | France            | 50        | Ivory Coast       | 50        |
| Cameroon         50         Gabon         50         Japan         60           Canada         60         Gambia         50         Jordan         50           CanaryIslan-d         50         Germany         50         Kenya         50           Central Africa Rep.         50         Ghana         50         Korea         60           Ceylon         50         Gibraltar         50         Kuwait         50           Chad         50         Great Britain         50         Lebanon         50           Channel Island         50         Greece         50         Lesotho         50           Chile         50         Greenland         50         Liberia         60           Libya         50         Oman         50         Syria         50           Luxembourg         50         Pakistan         50         Tahiti         60           Macao         50         Panama         60         R.O.C. Taiwan         60           Madeiral         50         Paraguay         50         Tanzania         50           Malagasy         50         Philippines         60         Togo Rep.of         50                                                                                                    | Cambodia            | 50        | French Guiana     | 50        | Jamaica           | 50        |
| CanaryIslan-d         50         Germany         50         Kenya         50           Central Africa Rep.         50         Ghana         50         Korea         60           Ceylon         50         Gibraltar         50         Kuwait         50           Chad         50         Great Britain         50         Lebanon         50           Channel Island         50         Greece         50         Lesotho         50           Chile         50         Greenland         50         Liberia         60           Libya         50         Oman         50         Syria         50           Luxembourg         50         Pakistan         50         Tahiti         60           Macao         50         Panama         60         R.O.C. Taiwan         60           Madeiral         50         Paraguay         50         Tanzania         50           Malagasy         50         Philippines         60         Togo Rep.of         50           Malawi         50         Poland         50         Tonga         50                                                                                                    | Cameroon            | 50        | Gabon             | 50        | Japan             |           |
| Central Africa Rep.         50         Ghana         50         Korea         60           Ceylon         50         Gibraltar         50         Kuwait         50           Chad         50         Great Britain         50         Lebanon         50           Channel Island         50         Greece         50         Lesotho         50           Chile         50         Greenland         50         Liberia         60           Libya         50         Oman         50         Syria         50           Luxembourg         50         Pakistan         50         Tahiti         60           Macao         50         Panama         60         R.O.C. Taiwan         60           Madeiral         50         Paraguay         50         Tanzania         50           Majokca Island         50         Peru         60         Thailand         50           Malagasy         50         Poland         50         Tonga         50                                                                                                    | Canada              | 60        | Gambia            | 50        | Jordan            | 50        |
| Ceylon         50         Gibraltar         50         Kuwait         50           Chad         50         Great Britain         50         Lebanon         50           Channel Island         50         Greece         50         Lesotho         50           Chile         50         Greenland         50         Liberia         60           Libya         50         Oman         50         Syria         50           Luxembourg         50         Pakistan         50         Tahiti         60           Macao         50         Panama         60         R.O.C. Taiwan         60           Madeiral         50         Paraguay         50         Tanzania         50           Majokca Island         50         Peru         60         Thailand         50           Malagasy         50         Philippines         60         Togo Rep.of         50           Malawi         50         Poland         50         Tonga         50                                                                                                    | CanaryIslan-d       | 50        | Germany           | 50        | Kenya             | 50        |
| Chad         50         Great Britain         50         Lebanon         50           Channel Island         50         Greece         50         Lesotho         50           Chile         50         Greenland         50         Liberia         60           Libya         50         Oman         50         Syria         50           Luxembourg         50         Pakistan         50         Tahiti         60           Macao         50         Panama         60         R.O.C. Taiwan         60           Madeiral         50         Paraguay         50         Tanzania         50           Majokca Island         50         Peru         60         Thailand         50           Malagasy         50         Philippines         60         Togo Rep.of         50           Malawi         50         Poland         50         Tonga         50                                                                                                    | Central Africa Rep. | 50        | Ghana             | 50        | Korea             | 60        |
| Chad         50         Great Britain         50         Lebanon         50           Channel Island         50         Greece         50         Lesotho         50           Chile         50         Greenland         50         Liberia         60           Libya         50         Oman         50         Syria         50           Luxembourg         50         Pakistan         50         Tahiti         60           Macao         50         Panama         60         R.O.C. Taiwan         60           Madeiral         50         Paraguay         50         Tanzania         50           Majokca Island         50         Peru         60         Thailand         50           Malagasy         50         Philippines         60         Togo Rep.of         50           Malawi         50         Poland         50         Tonga         50                                                                                                    | Ceylon              | 50        | Gibraltar         | 50        | Kuwait            | 50        |
| Chile         50         Greenland         50         Liberia         60           Libya         50         Oman         50         Syria         50           Luxembourg         50         Pakistan         50         Tahiti         60           Macao         50         Panama         60         R.O.C. Taiwan         60           Madeiral         50         Paraguay         50         Tanzania         50           Majokca Island         50         Peru         60         Thailand         50           Malagasy         50         Philippines         60         Togo Rep.of         50           Malawi         50         Poland         50         Tonga         50                                                                                                    |                     | 50        | Great Britain     | 50        | Lebanon           | 50        |
| Libya         50         Oman         50         Syria         50           Luxembourg         50         Pakistan         50         Tahiti         60           Macao         50         Panama         60         R.O.C. Taiwan         60           Madeiral         50         Paraguay         50         Tanzania         50           Majokca Island         50         Peru         60         Thailand         50           Malagasy         50         Philippines         60         Togo Rep.of         50           Malawi         50         Poland         50         Tonga         50                                                                                                    | Channel Island      | 50        | Greece            | 50        | Lesotho           | 50        |
| Luxembourg         50         Pakistan         50         Tahiti         60           Macao         50         Panama         60         R.O.C. Taiwan         60           Madeiral         50         Paraguay         50         Tanzania         50           Majokca Island         50         Peru         60         Thailand         50           Malagasy         50         Philippines         60         Togo Rep.of         50           Malawi         50         Poland         50         Tonga         50                                                                                                    | Chile               | 50        |                   | 50        | Liberia           | 60        |
| Luxembourg         50         Pakistan         50         Tahiti         60           Macao         50         Panama         60         R.O.C. Taiwan         60           Madeiral         50         Paraguay         50         Tanzania         50           Majokca Island         50         Peru         60         Thailand         50           Malagasy         50         Philippines         60         Togo Rep.of         50           Malawi         50         Poland         50         Tonga         50                                                                                                    | Libya               | 50        | Oman              | 50        | Syria             | 50        |
| Macao         50         Panama         60         R.O.C. Taiwan         60           Madeiral         50         Paraguay         50         Tanzania         50           Majokca Island         50         Peru         60         Thailand         50           Malagasy         50         Philippines         60         Togo Rep.of         50           Malawi         50         Poland         50         Tonga         50                                                                                                    |                     | 50        | Pakistan          | 50        |                   | 60        |
| Madeiral50Paraguay50Tanzania50Majokca Island50Peru60Thailand50Malagasy50Philippines60Togo Rep.of50Malawi50Poland50Tonga50                                                                                                    | ÿ                   |           |                   |           |                   |           |
| Majokca Island50Peru60Thailand50Malagasy50Philippines60Togo Rep.of50Malawi50Poland50Tonga50                                                                                                    | Madeiral            | 50        |                   | 50        |                   | 50        |
| Malagasy50Philippines60Togo Rep.of50Malawi50Poland50Tonga50                                                                                                    |                     |           |                   |           |                   |           |
| Malawi 50 Poland 50 Tonga 50                                                                                                    |                     |           |                   |           |                   |           |
|                                                                                                    |                     |           |                   |           |                   |           |
| maiayola I OU II OHAGAI I II III III II II II II II II II II                                                                                                    | Malaysia            | 50        | Portugal          | "         | Trinidad          | 60        |

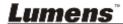

| Region or Country English | Frequency | Region or Country  English | Frequency | Region or Country  English | Frequency |
|---------------------------|-----------|----------------------------|-----------|----------------------------|-----------|
| Mali Rep.                 | 50        | Puerto Rico                | 60        | Tobago                     | 60        |
| Malta                     | 50        | Qatar                      | 50        | Tunisia                    | 50        |
| Martinique                | 50        | Rhodesia                   | 50        | Turkey                     | 50        |
| Mauritania                | 50        | Romania                    | 50        | Uganda                     | 50        |
| Mauritius                 | 50        | Rwanda                     | 50        | USA.                       | 60        |
| Mexico                    | 60        | Saudi<br>Arabia            | 50<br>60  | USSR                       | 50        |
| Monaco                    | 50        | Scotland                   | 50        | United Kingdom             | 50        |
| Montserrat                | 60        | Senegal                    | 50        | Upper Volta                | 50        |
| Morocco                   | 50        | Sierra Leone               | 50        | Uruguay                    | 50        |
| Mozambique                | 50        | Singapore                  | 50        | Venezuela                  | 60        |
| Nepal                     | 50        | Somalia                    | 50        | Viet-Nam                   | 50        |
| Netherlands               | 50        | South Africa Rep.          | 50        | Virgin Island              | 60        |
| New Caledonia             | 50        | Spain                      | 50        | Western Samoa              | 50        |
| New Zealand               | 50        | Sri Lanka                  | 50        | Yeman(Aden)                | 50        |
| Nicaragua                 | 60        | Sudan                      | 50        | Yemen(Arab)                | 50        |
| Niger                     | 50        | Surinam                    | 60        | Yugoslavia                 | 50        |
| Nigeria                   | 50        | Swaziland                  | 50        | Zaire Rep. of              | 50        |
| Norway                    | 50        | Sweden                     | 50        | Zambia                     | 50        |
| Okinawa                   | 60        | Switzerland                | 50        |                            |           |

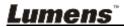